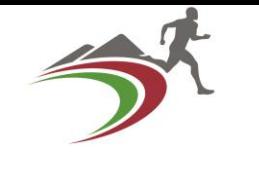

## The UKA Portal

A user friendly Guide for Technical Officials on using the UKA Portal (Trinity)

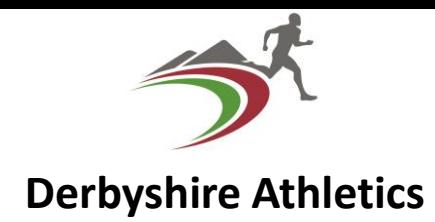

- **A Simple Guide to Using the UKA Portal as a Technical official**
- This document is produced by Derbyshire Athletics Technical Officials Secretaries, as a guide to Athletics Technical officials for using the Portal (Trinity) to manage the information about them which is stored within this system.

## • **Logging in**

- [https://myathletics.uka.org.uk/ManageMyClub/Home/HubPa](https://myathletics.uka.org.uk/ManageMyClub/Home/HubPage?destination=Members) [ge?destination=Members](https://myathletics.uka.org.uk/ManageMyClub/Home/HubPage?destination=Members)
	- Use this **'Link'**

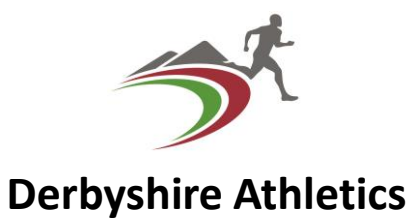

#### **This link will get you to the front page which looks like this.**

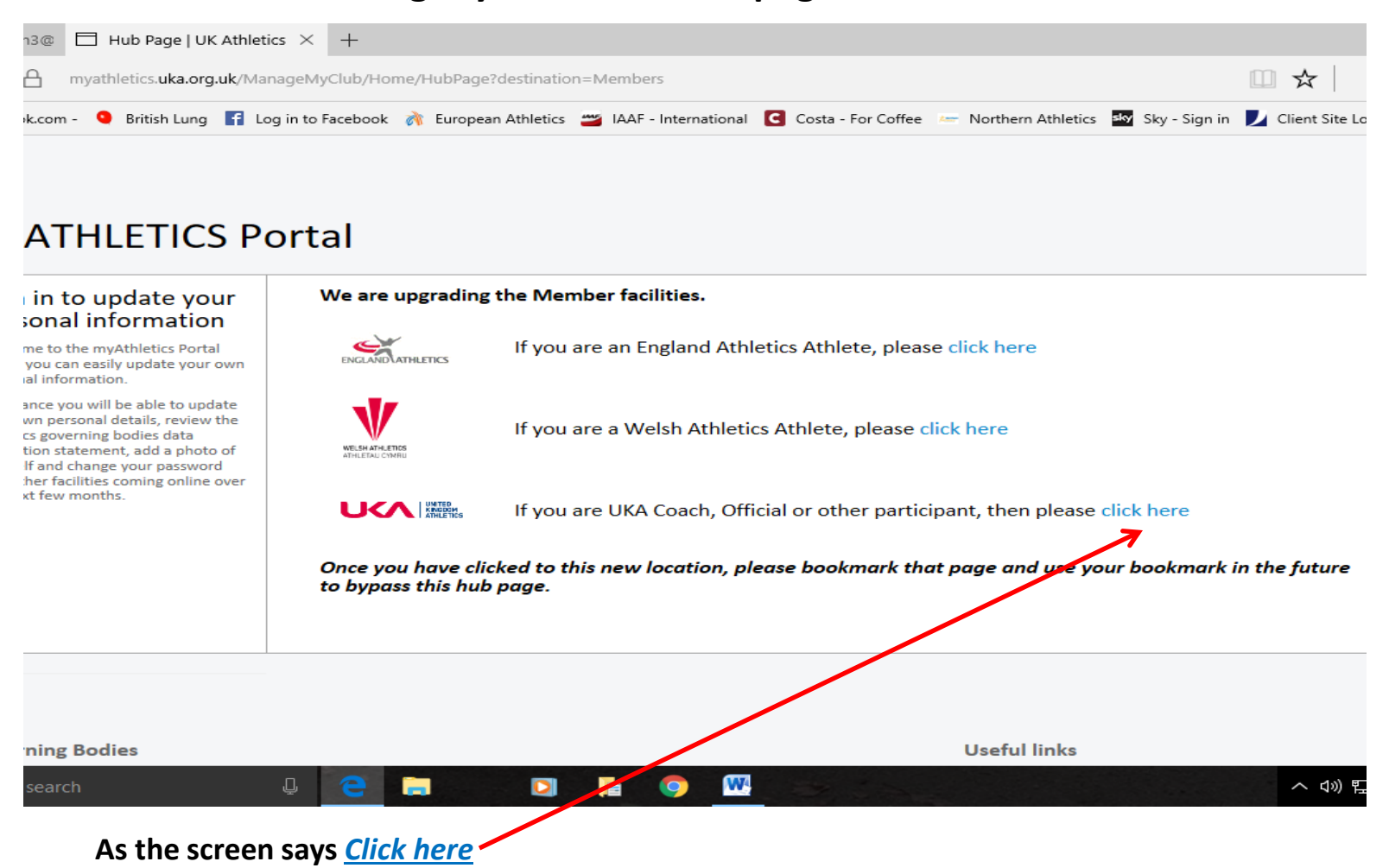

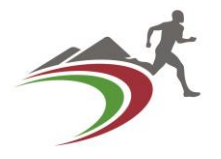

#### This is what will come up

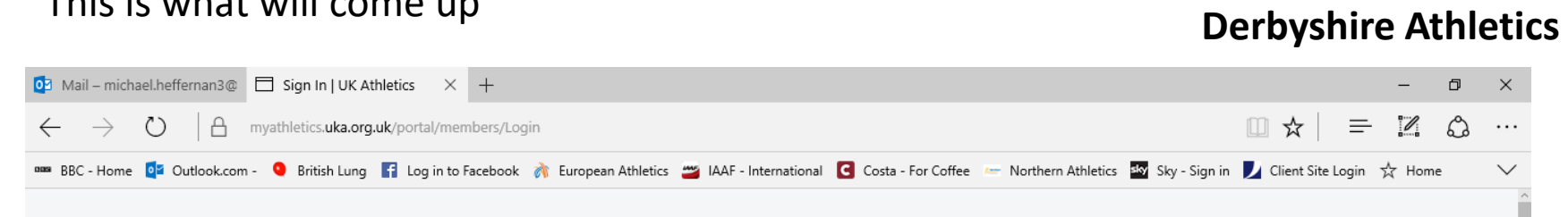

#### myATHLETICS Portal

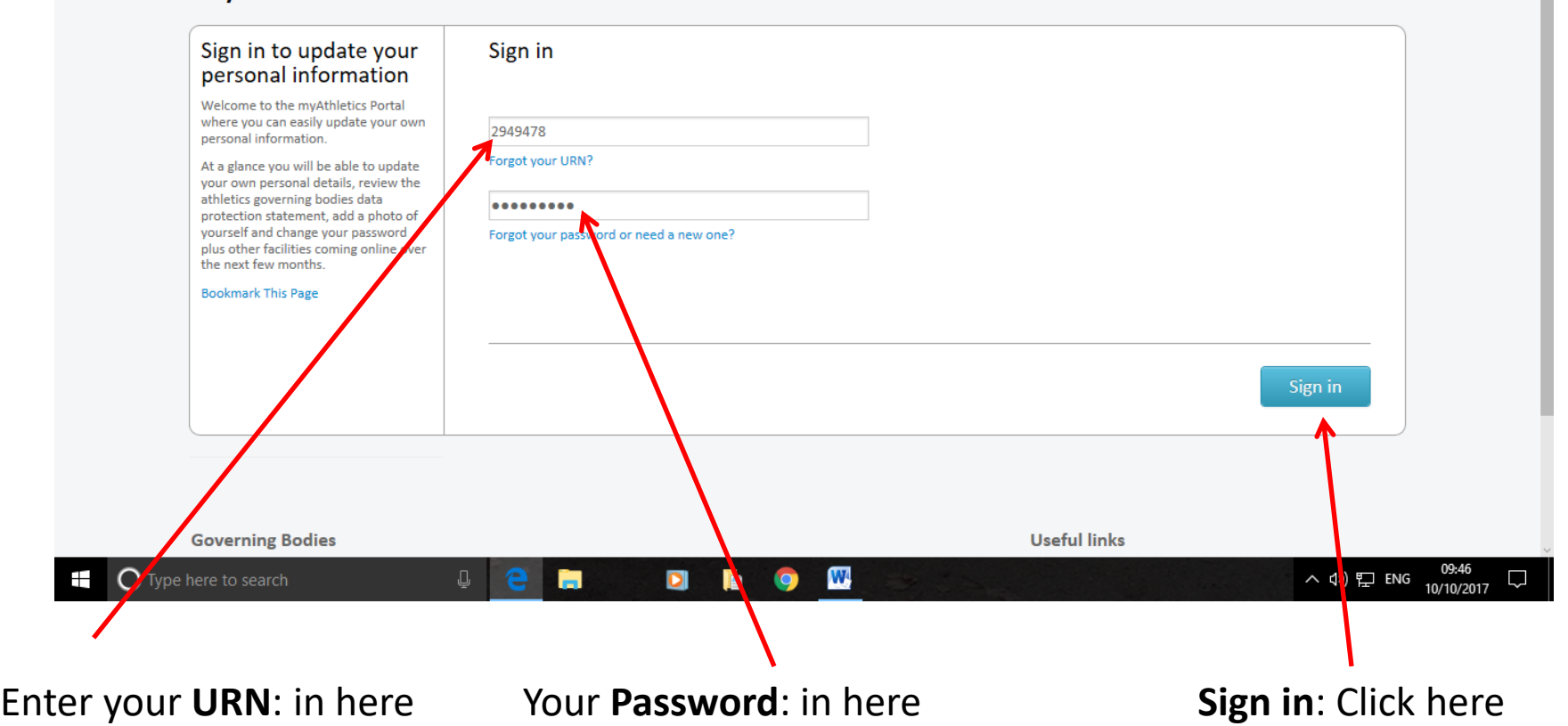

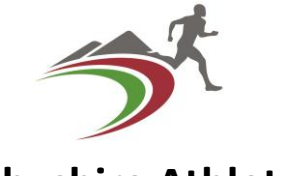

To sign in enter your **URN**:

This is your personal **7 digit U**nique **R**eference **N**umber (Licence Number) as supplied to you by UK Athletics.

If you don't know what it is ask your' County Officials Secretary (CofSec) to send it to you.

Your password for your first log in is the last 4 digits of your URN:

Then click on the Sign in button.

A page similar to this should be in the window now

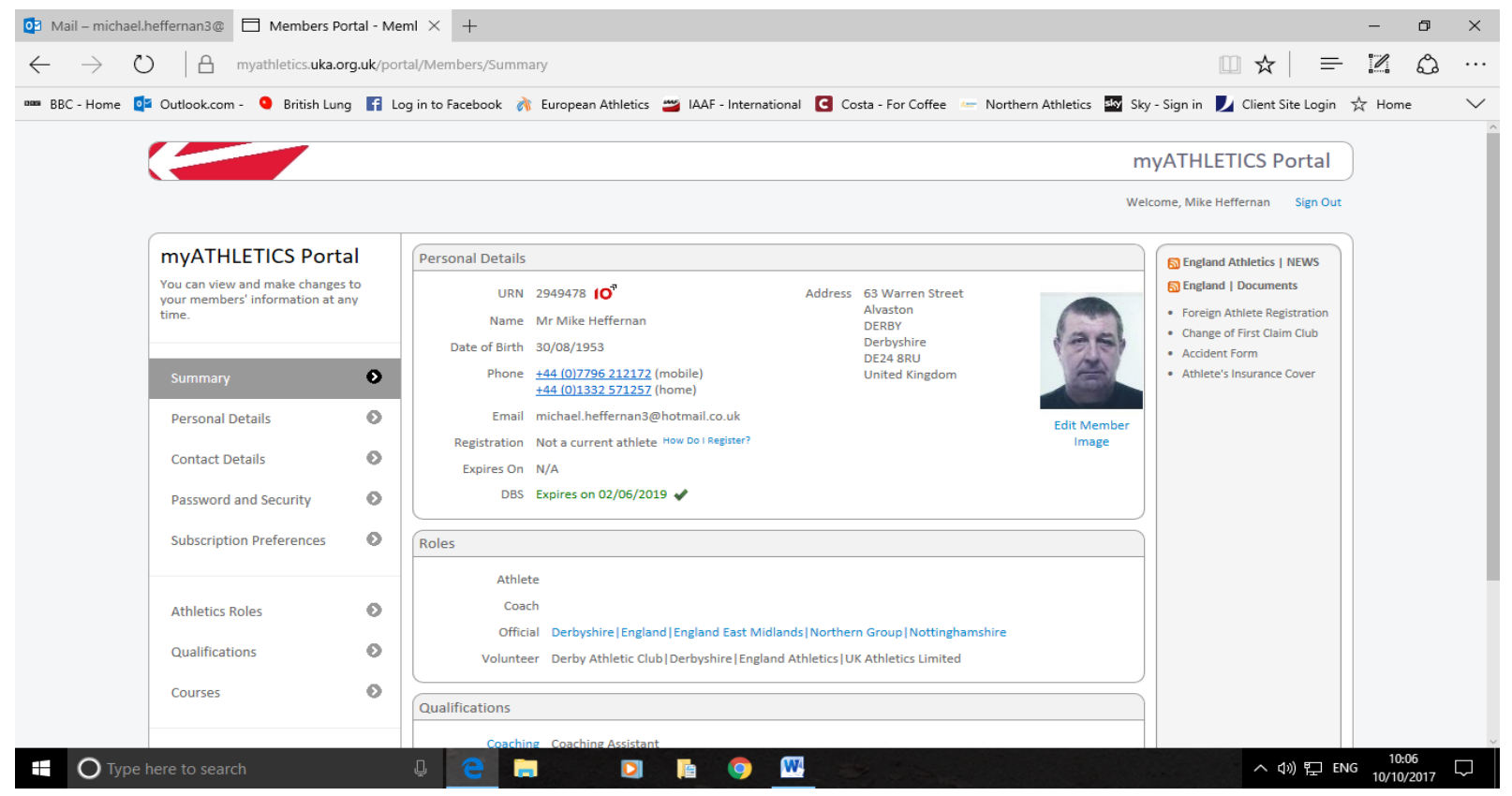

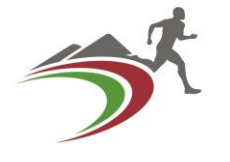

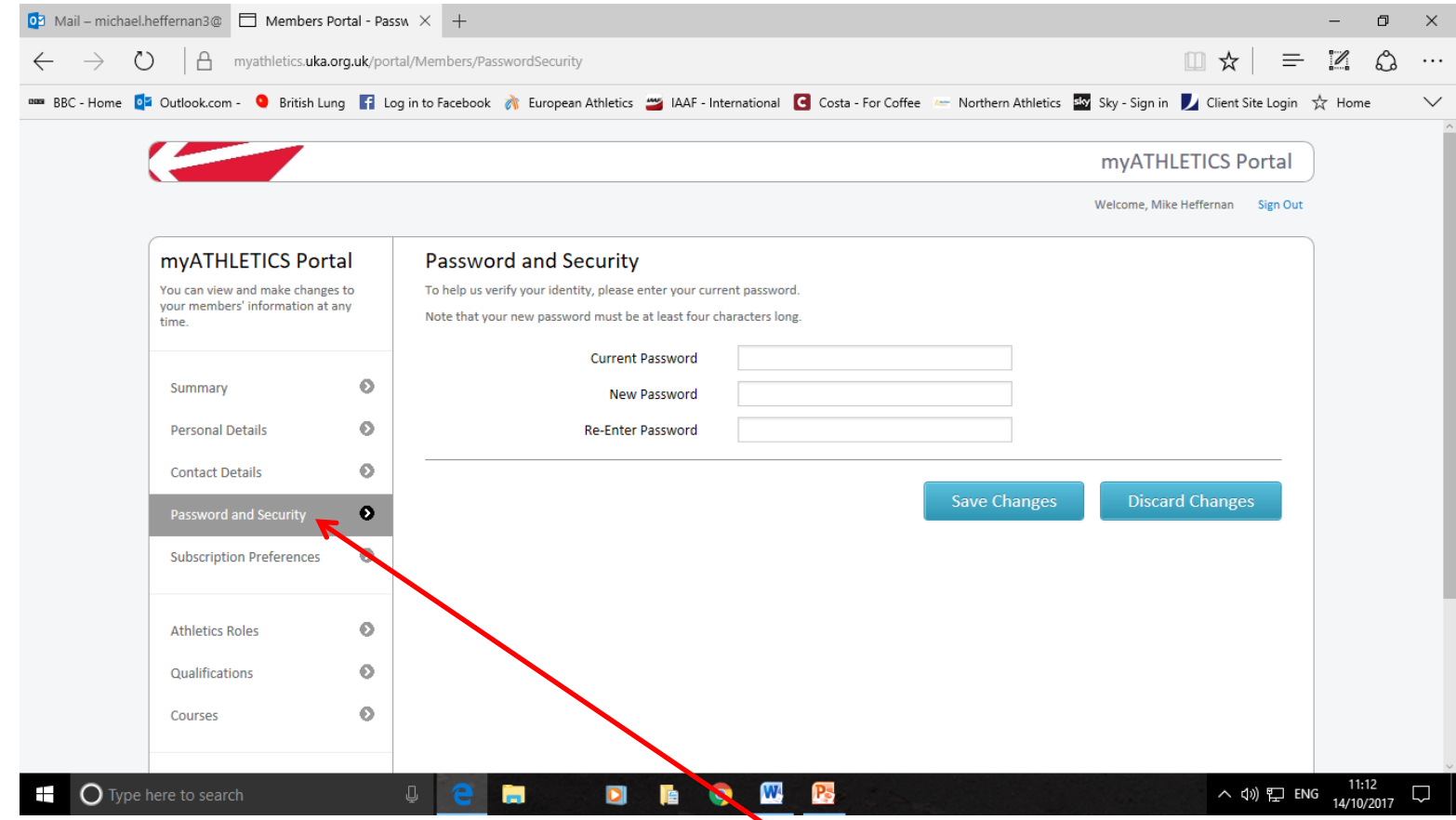

On successful Log in you should be prompted immediately to **change your Password.**  To change your **'Password'** 

On the Left hand side of the screen are a number of **'Menu'** tabs click on **'Password and Security'** this is the screen that will be displayed. Make your changes and **'Save Changes'**  then click on **'Summary'** this will take you back to the **'First screen.'**

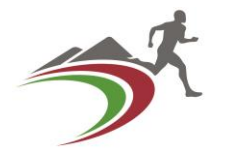

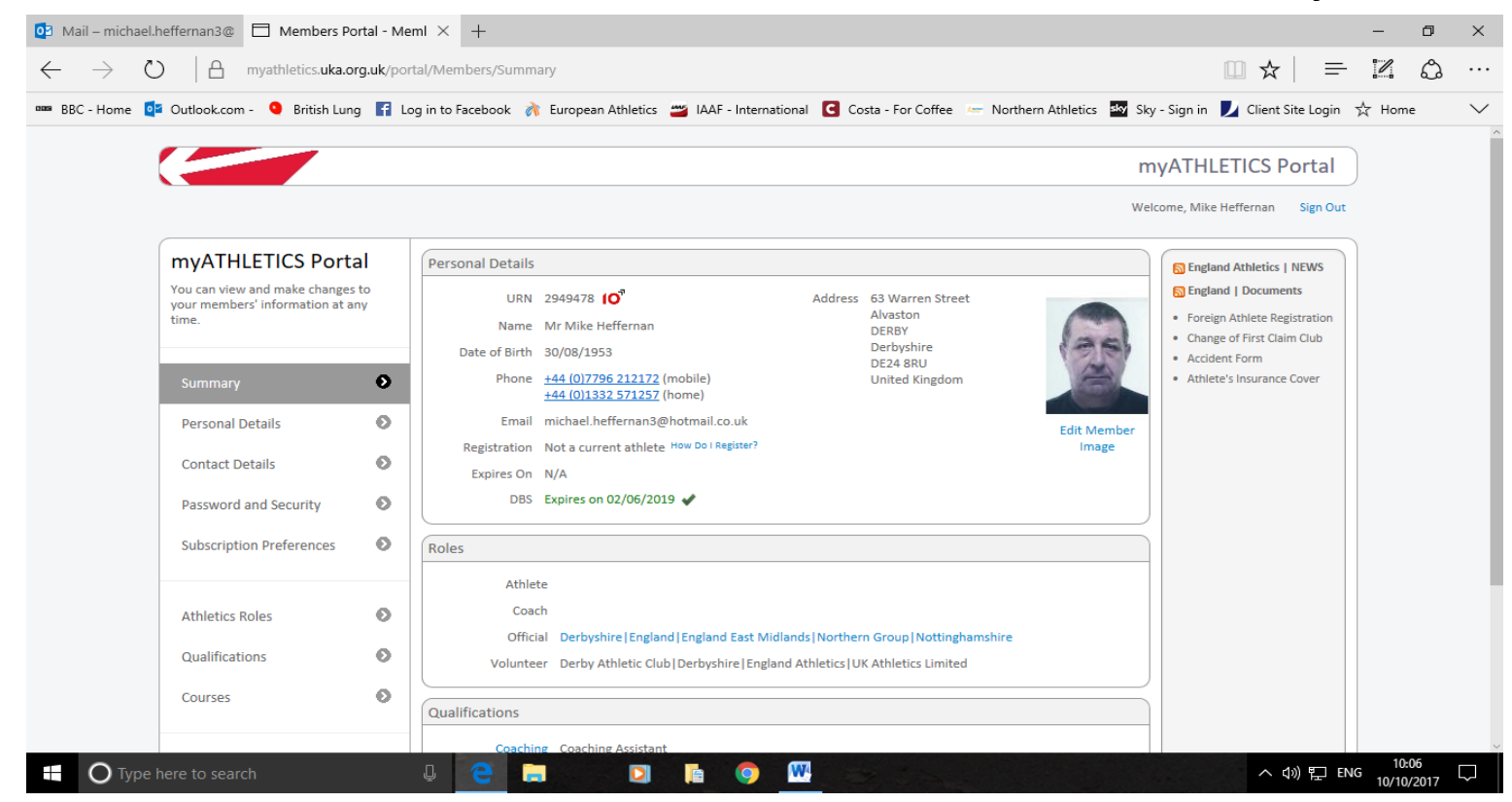

Any detail in **Blue** and underlined is Changeable by you.

If you have a Post code which is not for the County in which you live or not the County you wish to align to you can change this.

For example if you live in Long Eaton which has an NG post code but you are with a Derbyshire club or just wish to have Derbyshire as your Primary county or if you wish to change your area from Midlands & South West to Northern (or vice versa) then you need to do the following.

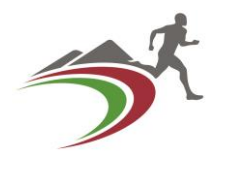

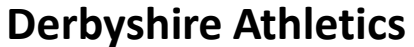

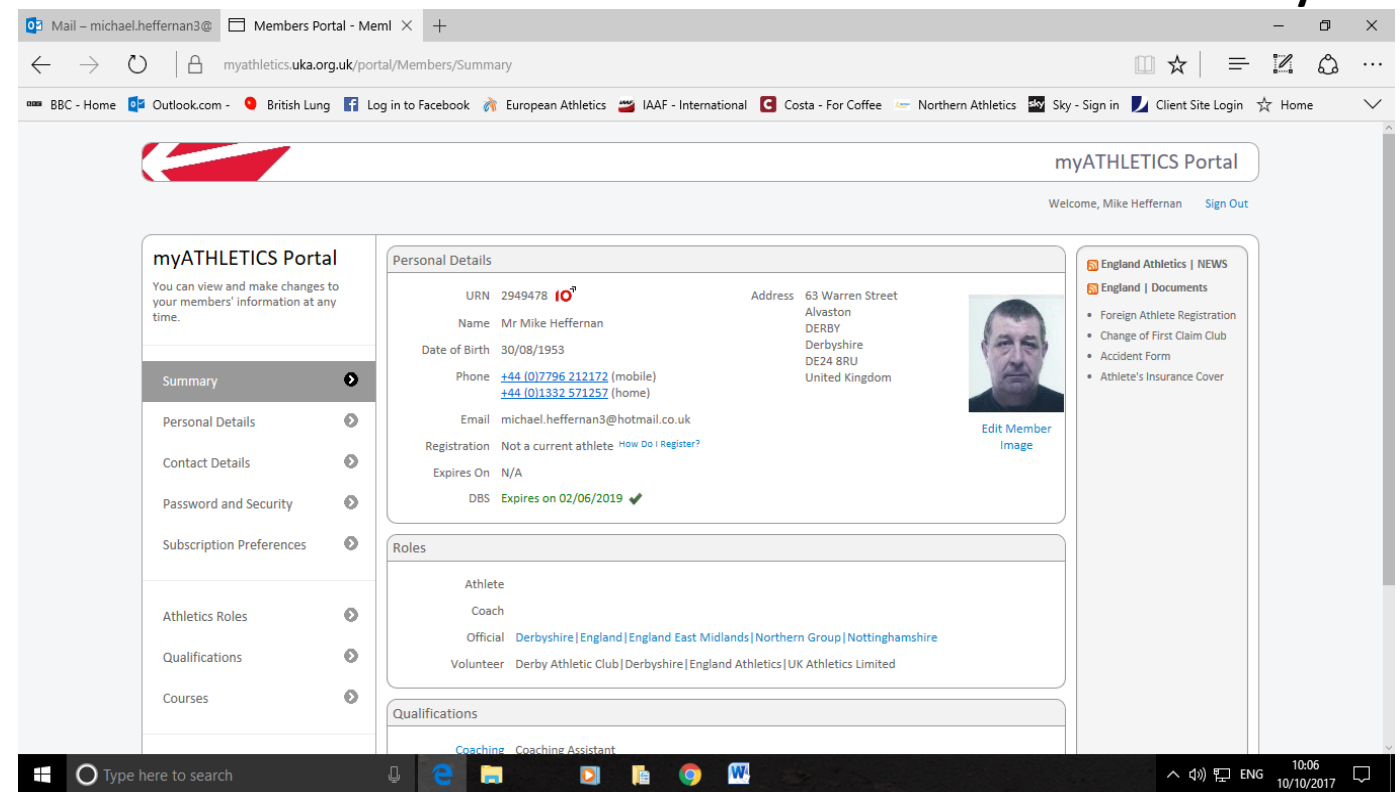

Hover the pointer over the line which says Official (on this example underlined in blue it reads) Derbyshire|England|England East Midlands|Northern Group|Nottinghamshire What this shows is that this official associates to: Primary County| Country| England Region| Officials Group| Secondary County.) When you hover your cursor over this line, it will change to a Finger pointer. Left click on this and the following screen will appear.

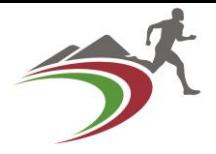

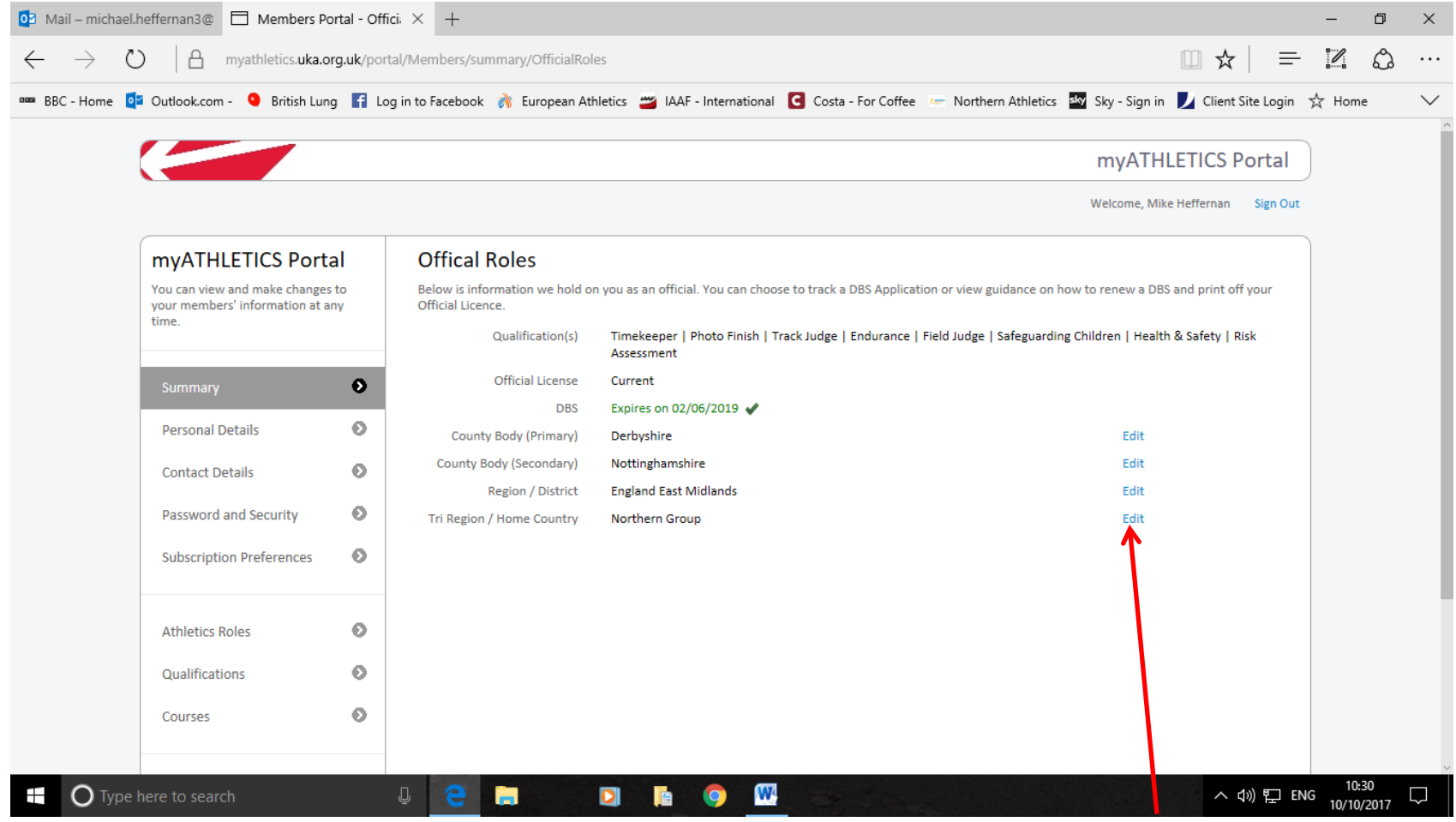

#### You will see down the RH side opposite the County and other information a number of **Blue** '**Edit'** buttons these are where you make your changes

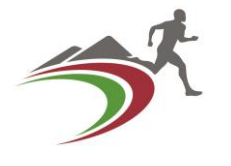

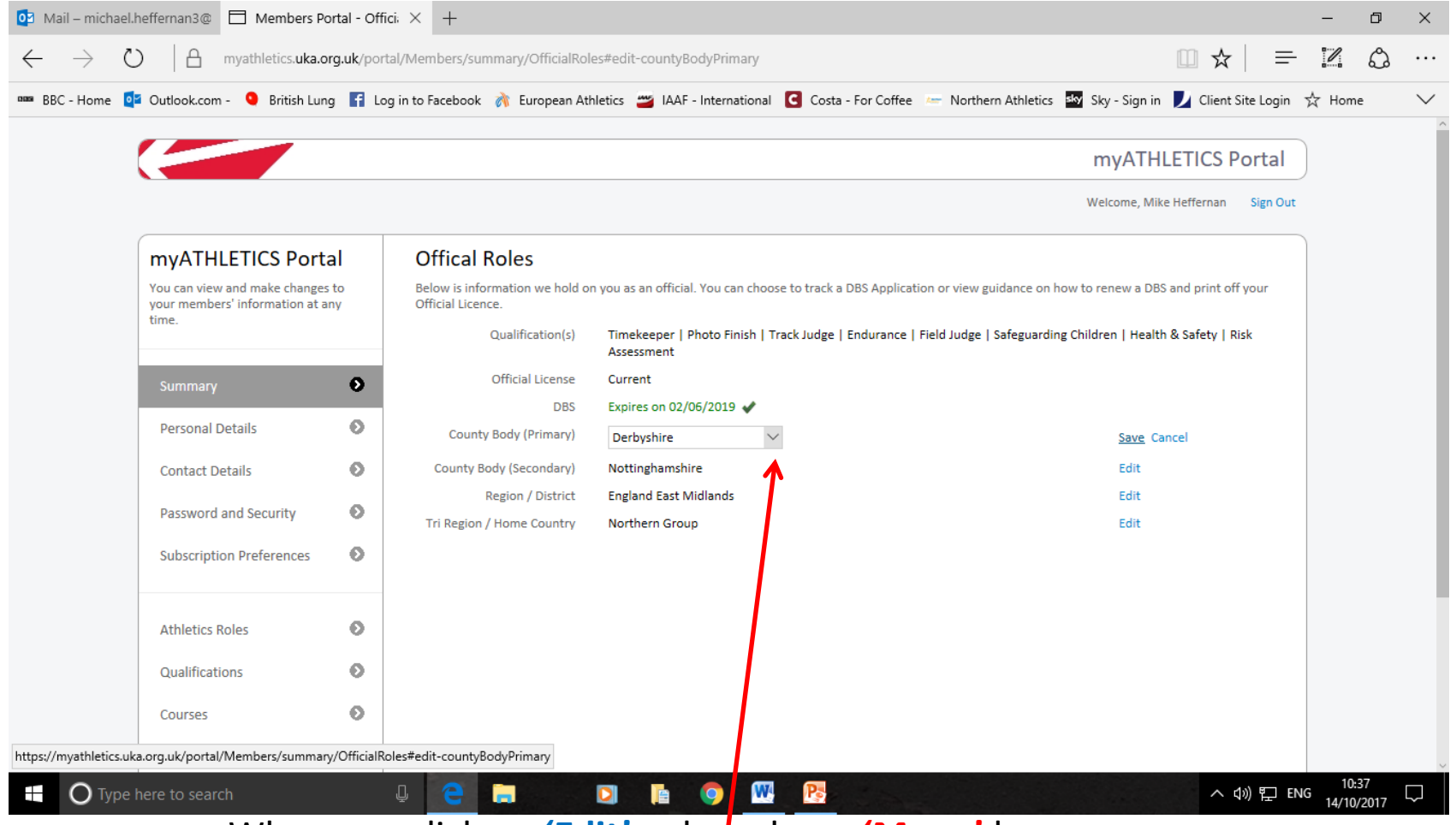

When you click on **'Edit'** a drop down **'Menu'** box opens up.

Select **your County of choice** and then click **Save.**  Repeat this process for any other changes you wish to make

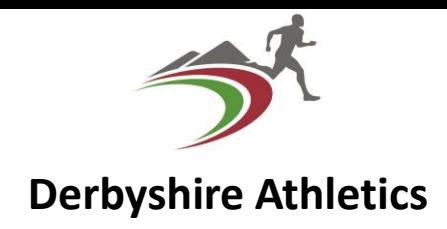

- Following this any changes you make and save will be notified to the respective CofSec by email automatically.
- In addition to this every month the CofSec receives from UKA by email a report of Officials currently active and affiliated to that County, which also shows to the CofSec those Officials whose 'DBS' disclosure is about to expire and those Officials who are still classed as 'Trainee'.
- Remember that when you have your first 4 competitions 'under your belt' you MUST apply for accreditation to Level 1 to obtain your Licence.
- Contact your CofSec for assistance in this, we are only too happy to help!

## • Any Questions so far?

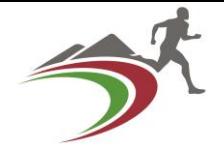

This next section of the presentation is about using the On-line **R**ecord **o**f **E**xperience. **RoE**. The RoE is a document which you as an official use to record the Who, What, Where and When of your Athletics Officiating.

You should also if you are thinking of going to a higher level of Officiating record a short analysis of things which went well and things which did not go so well and what you think you should do to avoid these 'pit-falls' in the future.

At the end of each Athletic year send a copy of this to your CofSec.

**September 1st** of each year for **Endurance.**

**October 1st** of each year for **Track & Field.** 

The CofSec will then do several things with this information.

1. Identify those who should be encouraged to Up-grade.

- 2. Compile a Report for the County Committee with the number of active officials, the total number of meetings attended,
	- 3. The number of days of Athletics related activities. (Committee meetings both Club & County, meeting preparation days at competition venues, etc.)

4. The total number of days of Athletics & Athletics related activities attended.

This information is all used to identify needs, also to help with planning future events, so it is very important information for the County.

**DO PLEASE COMPLETE YOUR RoE** regularly and **SEND IT** to your CofSec.

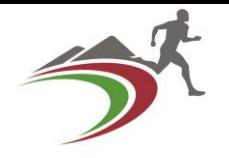

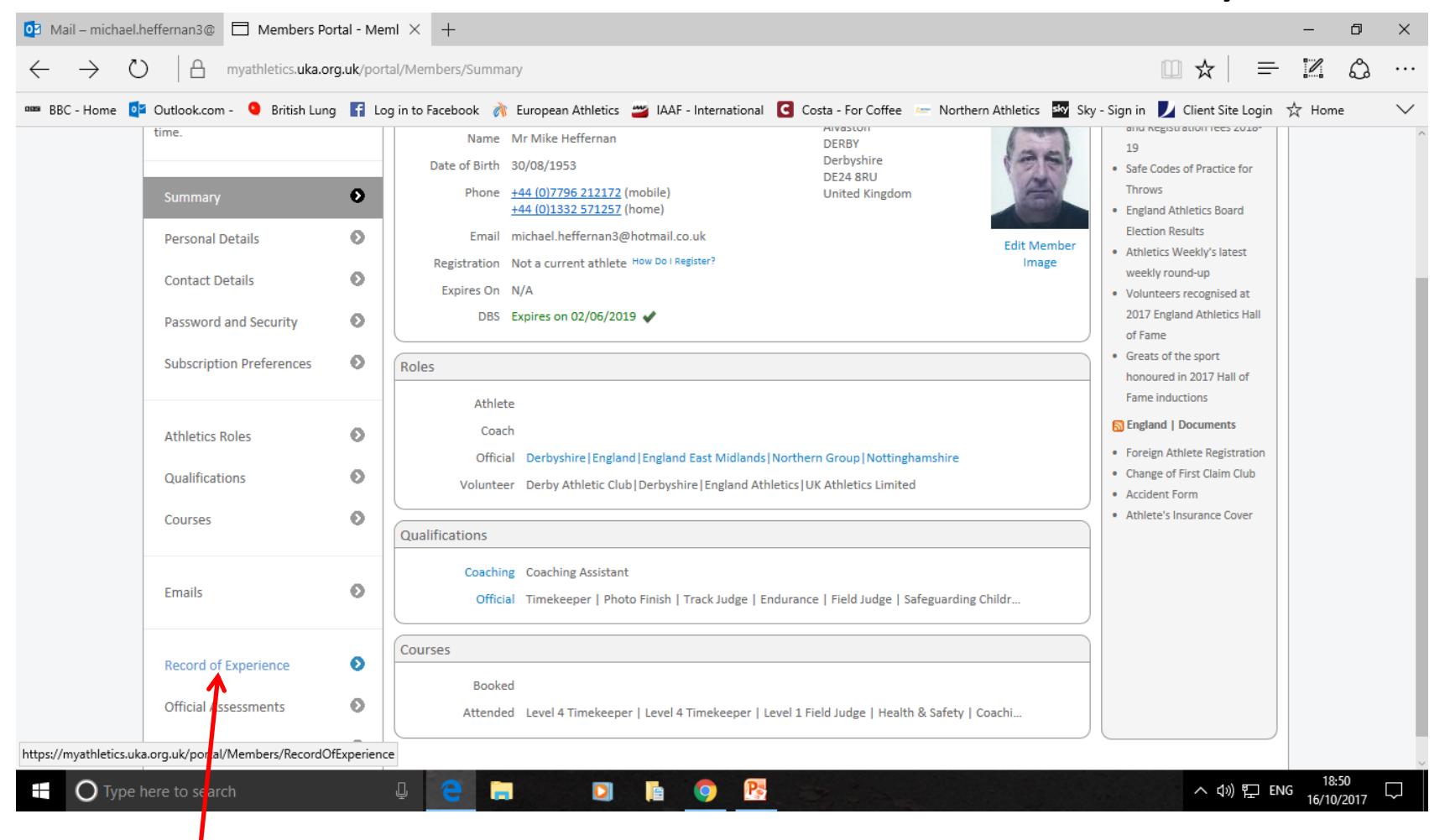

#### *Click Here* to Open your RoE.

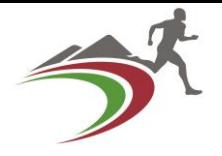

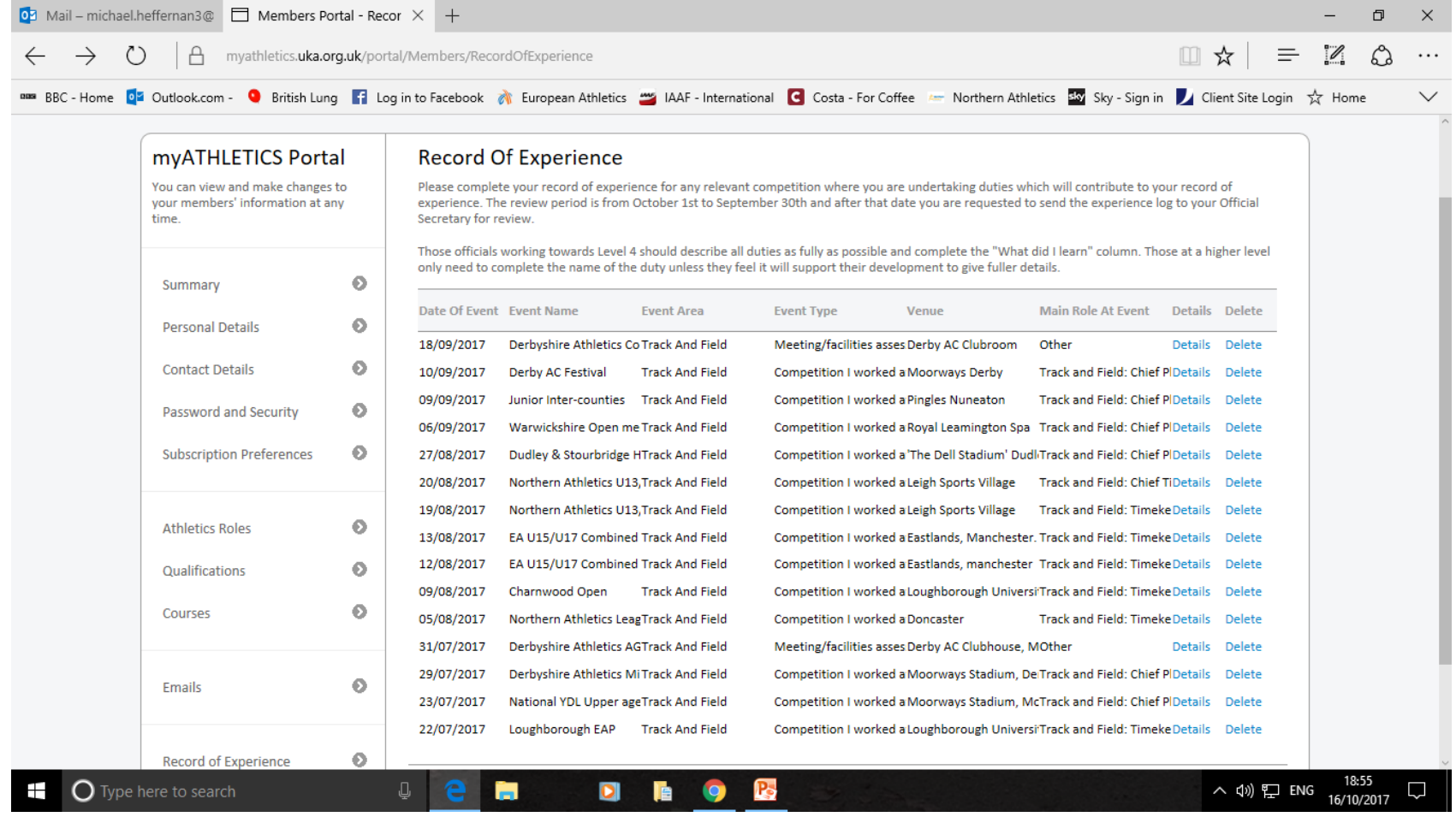

#### This what should be on your screen.

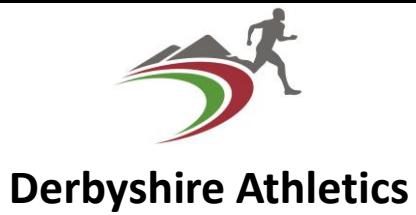

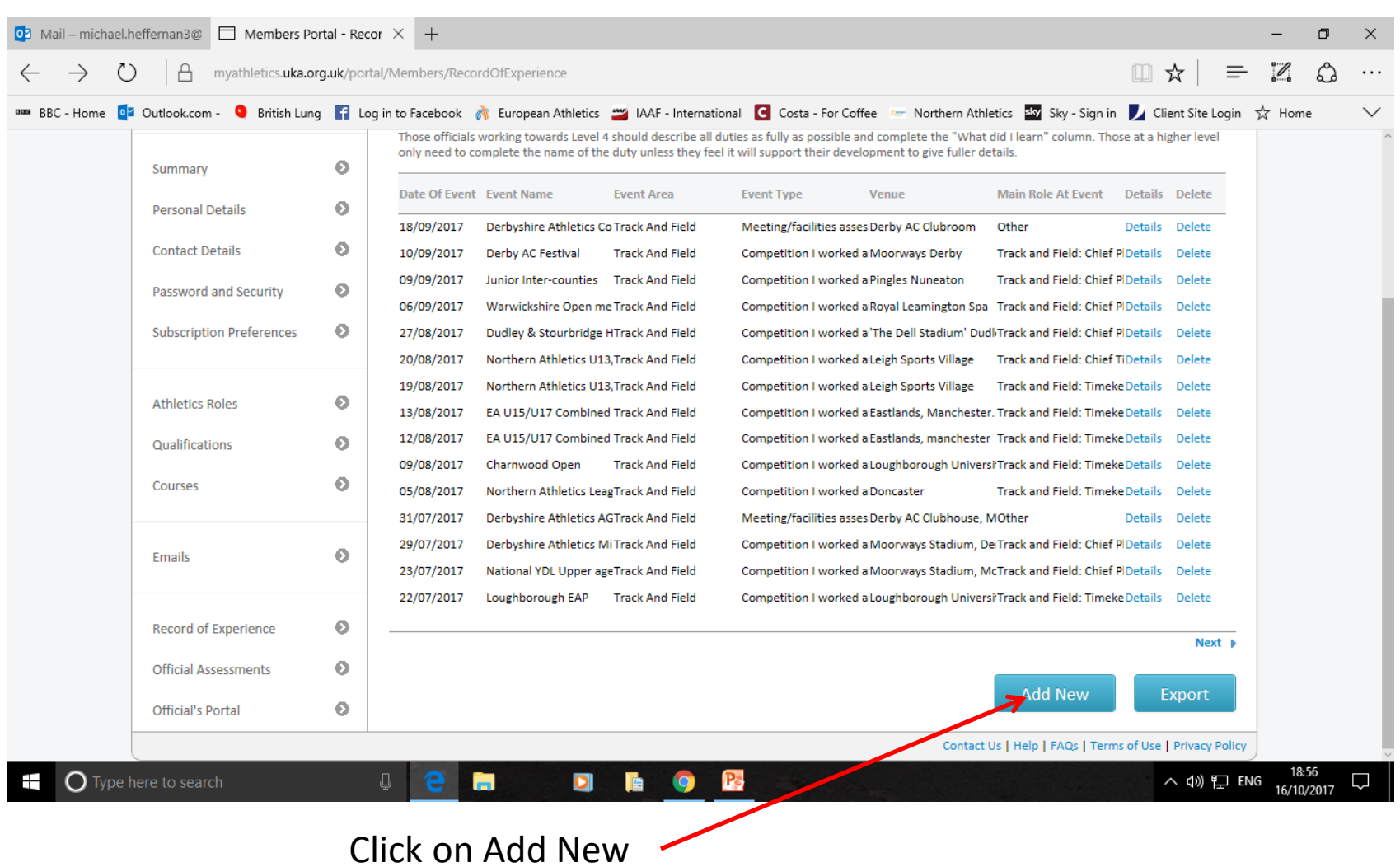

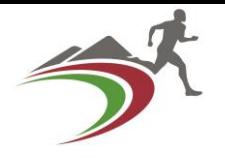

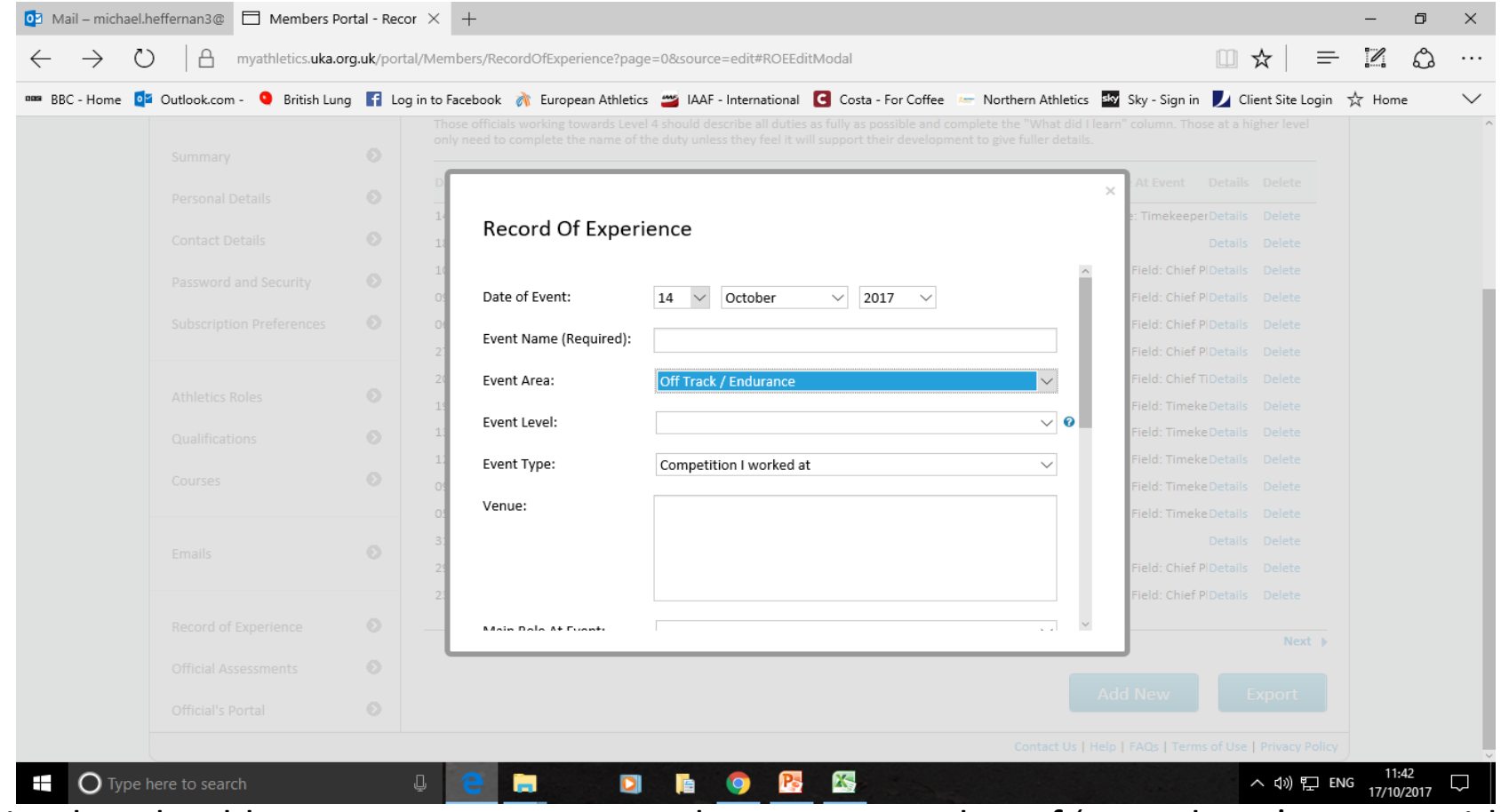

This what should appear on your screen. There are a number of 'Drop down' menus with a number of options. Select the options you require; **'Date**', **'Event Area'**, **'Event Type'**, from these drop downs. The other **'blank'** fields on the form require your **personal input**. (See the example on the next slide.)

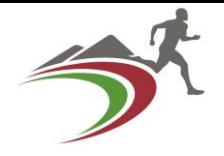

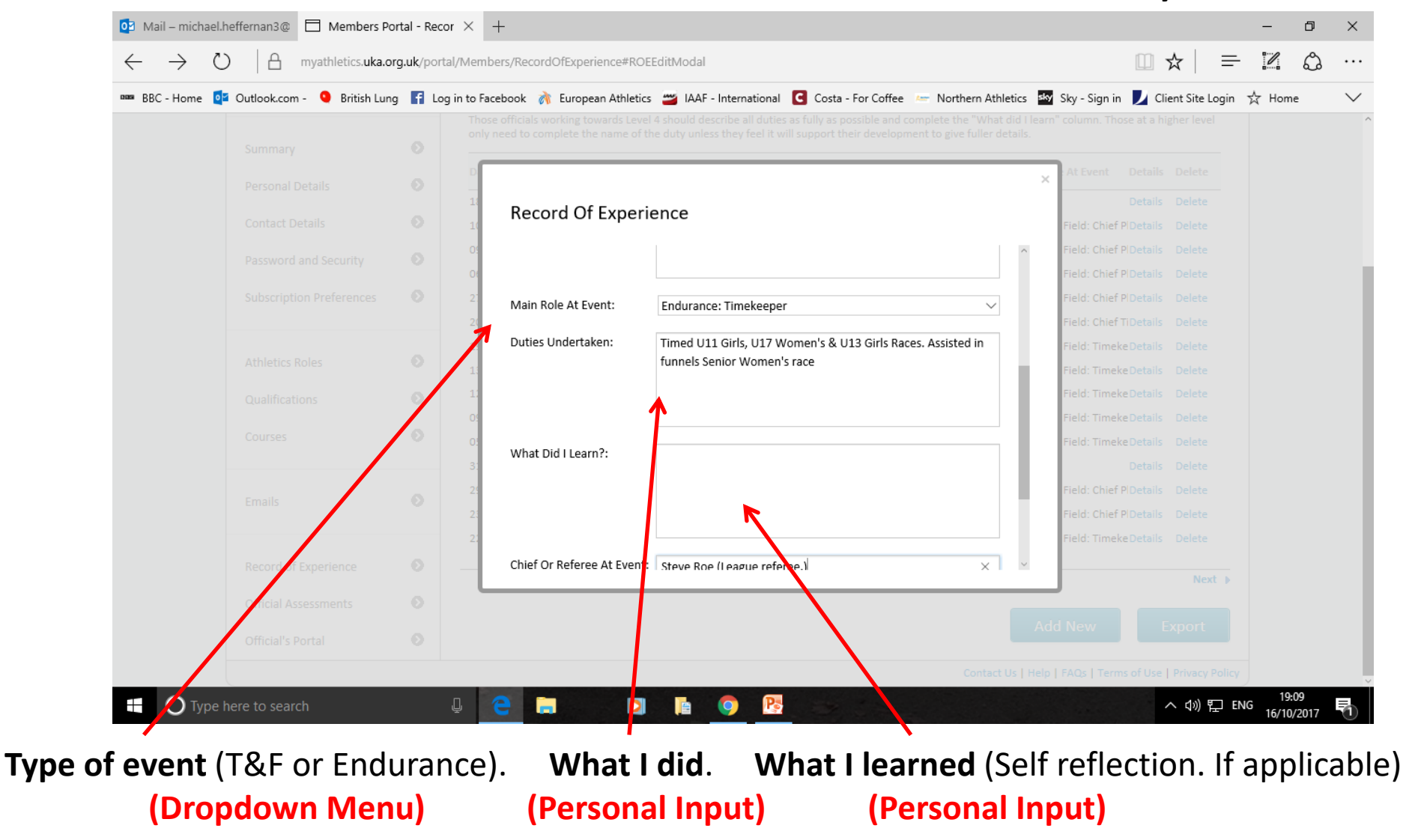

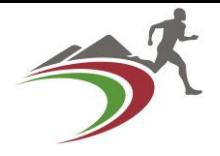

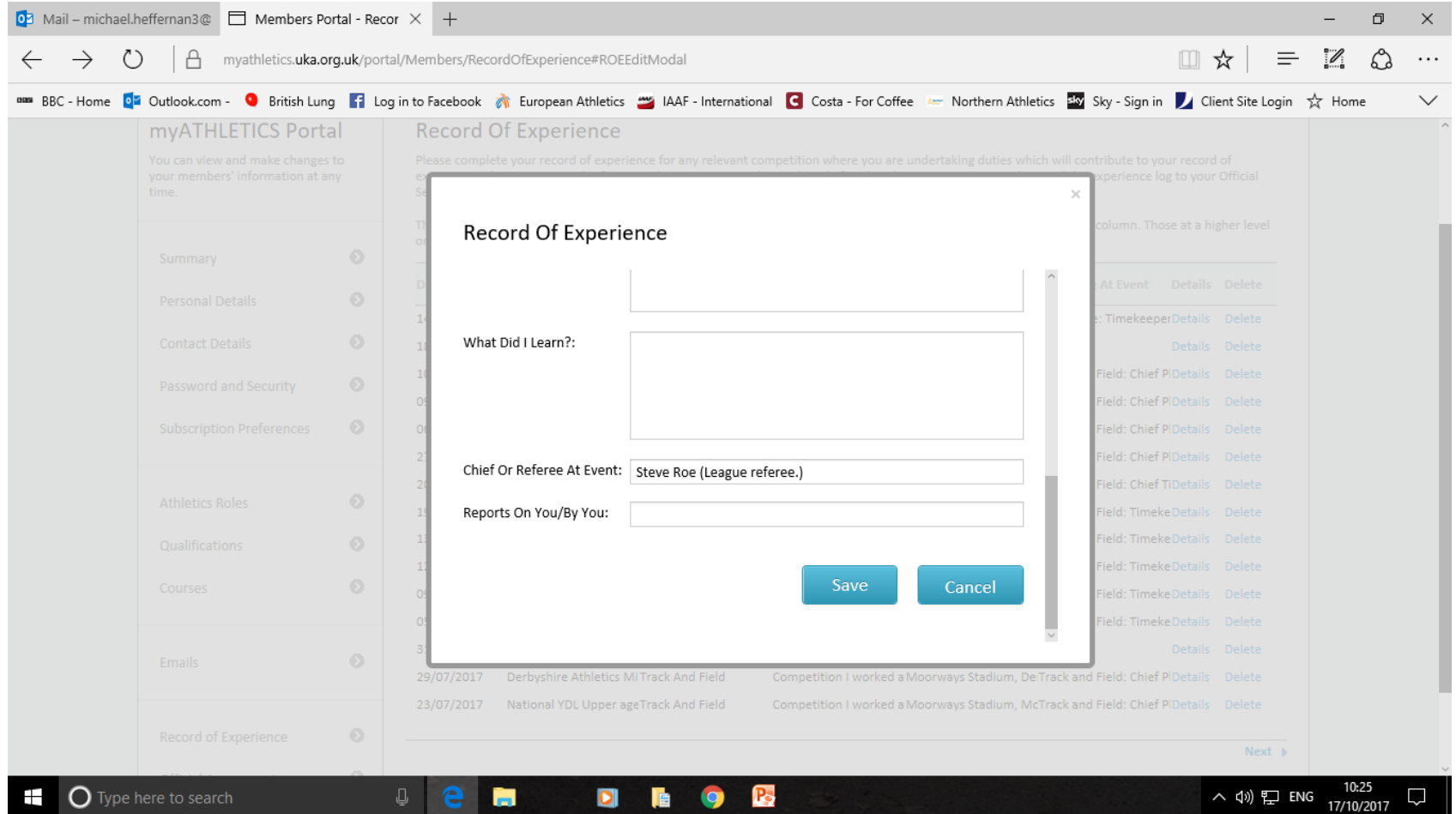

#### When you have finished your entry remember to click on **'Save'** the screen will then look like the one on the next slide.

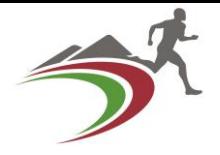

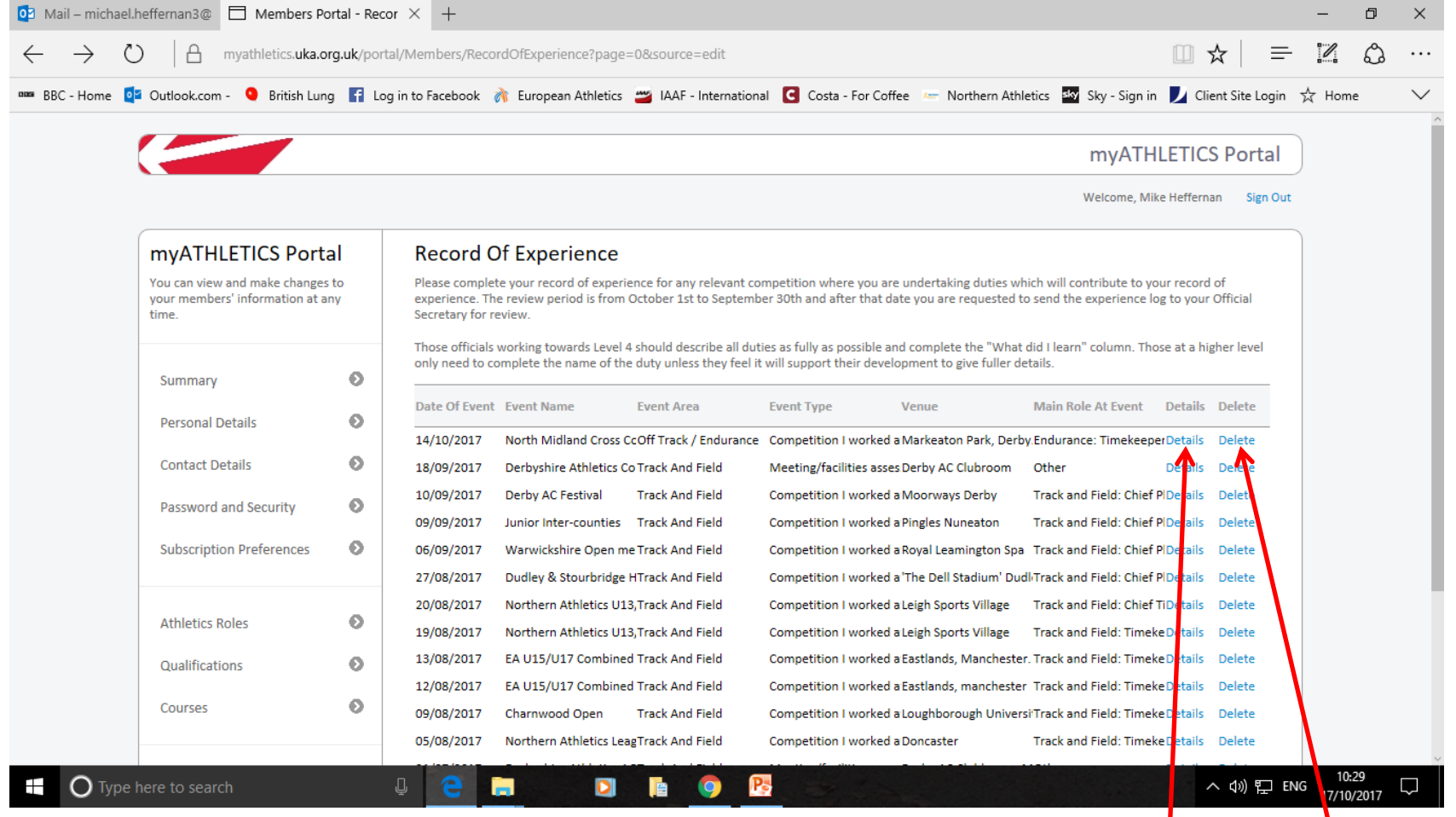

The new entry is at the top of the list.

If you want to check what the entry contains click on **'Details'** To remove the entry simply click on **'Delete'**

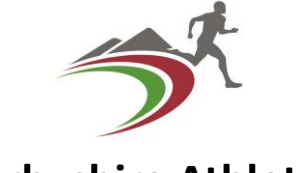

- **Derbyshire Athletics**
- Keep your RoE up to date frequently throughout the year
- At the end of the year 31<sup>st</sup> August for Endurance, 30th September for Track & Field, you need to Export your RoE and send it to your CofSec The following slides are a step by step guide to doing this.

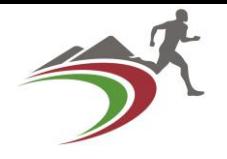

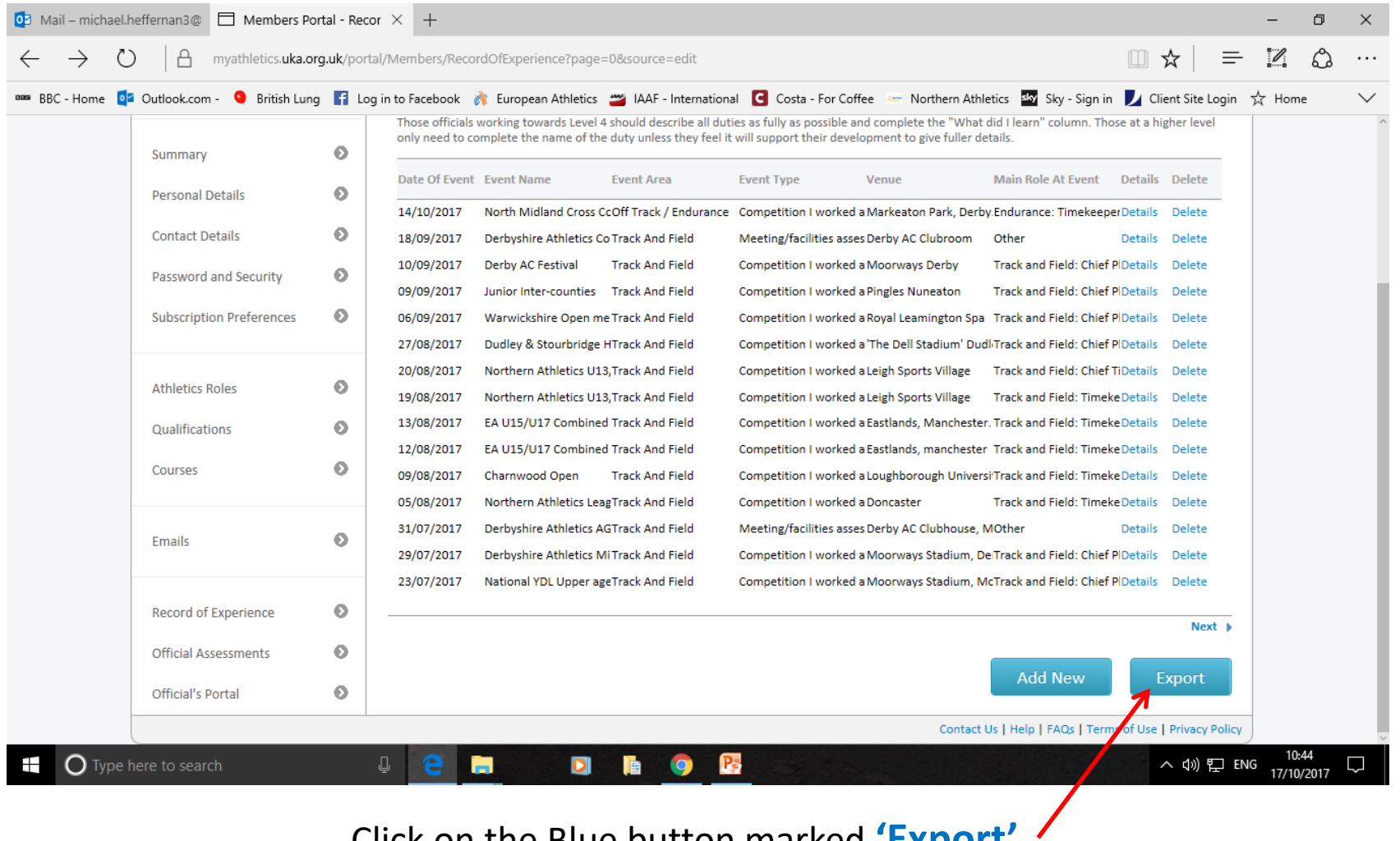

#### Click on the Blue button marked **'Export'**

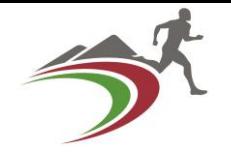

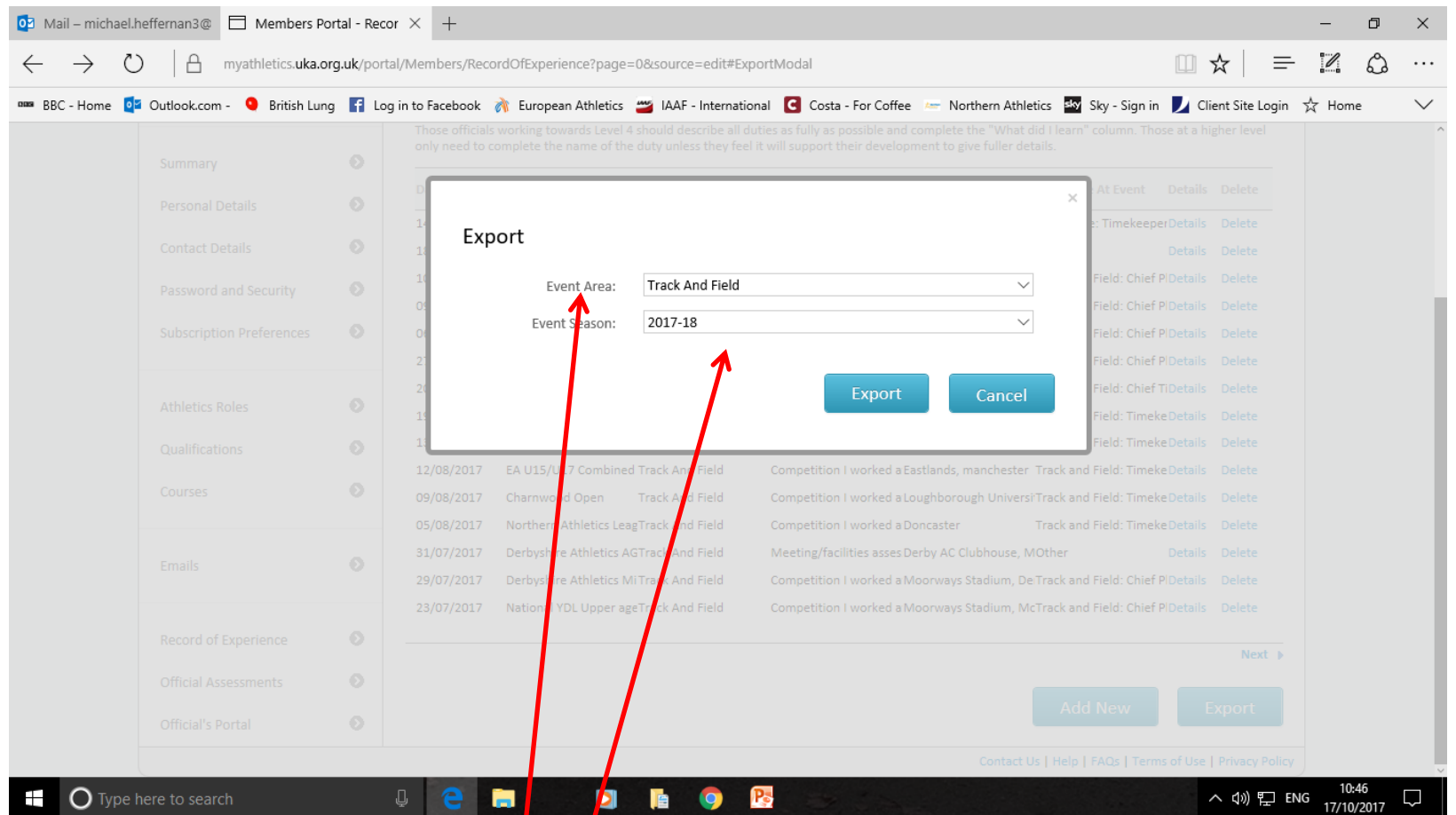

This is what should appear on your screen. You need to make 2 selections here Do you want to Export **Track & Field** or **Endurance** (you cannot export both at the same time)

The **Event Season** also needs to be selected. When selected click on **'Export'**

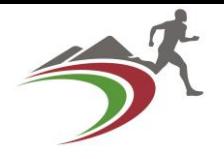

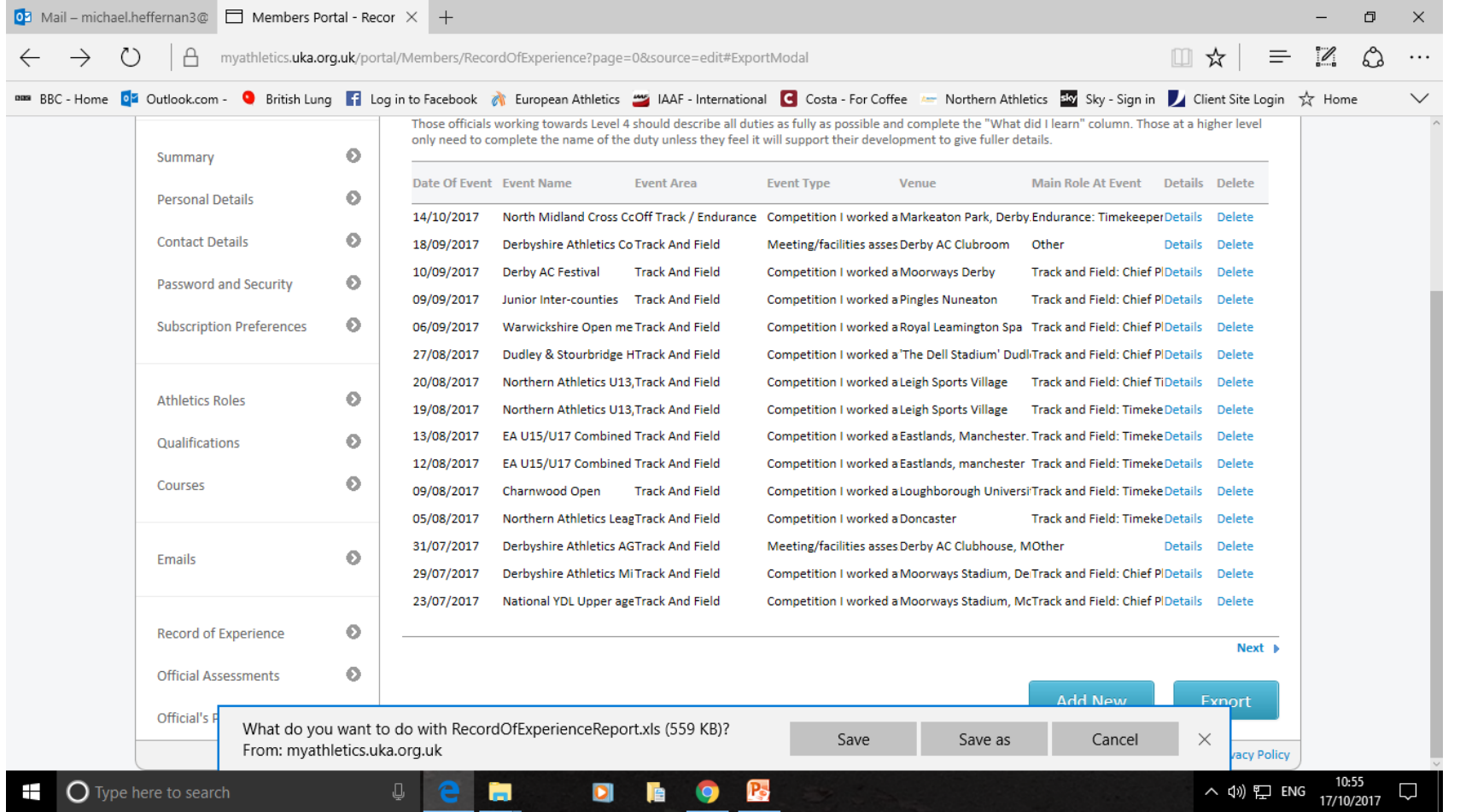

You will then be prompted to **'Save'** or **'Save as'** or **'Cancel'** On this system it will be **'Save as'** on your system it may be different. The following Screen appears.

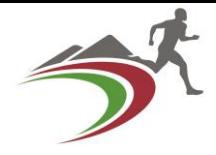

#### Save As  $\times$ 凸  $\times$ > This PC > Documents > Athletics > Timekeeping  $\leftarrow$  $\rightarrow$ ს ს Search Timekeeping م  $\mathscr{O}_1$ ☆ Organize  $\blacktriangledown$ New folder 距:▼  $\bullet$ Name Date modified Type Size a higher level **Duick access** 2017 05/09/2017 15:04 File folder **Desktop** 2018 09/10/2017 18:37 File folder **L** Downloads ails Delete Archive 05/09/2017 15:18 **File folder** Documents CE Aug 17 06/09/2017 14:43 File folder Delete Pictures Leigh Aug 17 30/08/2017 14:19 File folder Delete RO E. Endurance 2017 Mike Heffernan.xls 14/09/2017 20:32 Microsoft Excel 97... 575 KB 2017 RoE's Delete RO E. T&F 2017.xls 19/09/2017 11:55 Microsoft Excel 97... **587 KB** Events 2018 Delete RecordOfExperienceReport.xls 14/09/2017 20:39 Microsoft Excel 97... 576 KB L2 Q&A 2017 S.Chase Layout.xls Microsoft Excel 97... 44 KB 26/06/2012 14:28 Delete **Trinity** Timekeeping Duties Template..xls 04/11/2014 10:44 Microsoft Excel 97... **30 KB** Delete **ConeDrive** Delete  $\blacksquare$  This PC Delete Desktop Delete Documents Delete Downloads Delete Music Delete Pictures Delete **W** Videos **Delete** <sup>12</sup> Local Disk (C:) Delete File name: RecordOfExperienceReport.xls  $\checkmark$ Save as type: Microsoft Basel 97-2003 Worksheet (\*.xls)  $\checkmark$ Next **D** Cancel A Hide Folder Save **Fxnort** Official's What do you wast to do with RecordOfExperienceReport.xls (559 KB)? Save ave as Cancel × From: myathletics.uka.org.uk acy Policy 11:03  $\circ$ ⊞ ype here to search  $\bullet$ 儋 ∧ φ) ฐ ENG Q 17/10/2017

You decide where on your PC you want to **'Save'** the file.

At the bottom it gives the **File name**; Change that to what you want to call it. Save as type; please don't change this file extension as most CofSecs use 'Microsoft Excel' to evaluate activity. Then click on **'Save'**

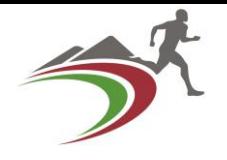

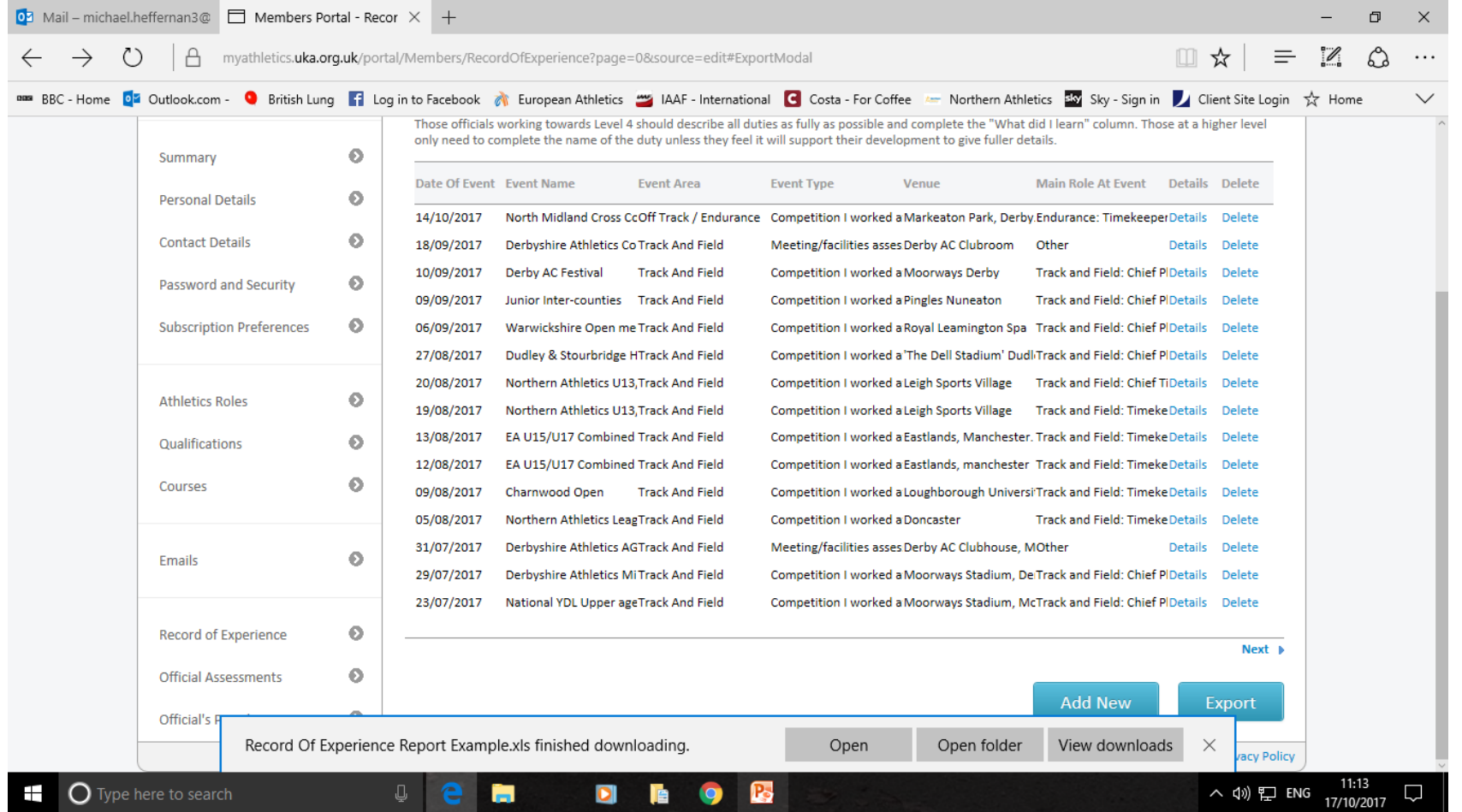

You then get the option to **'Open'** or **'Open Folder'** or **'View downloads'** If you click on **'Open'** this is what should open in your screen.

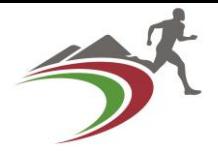

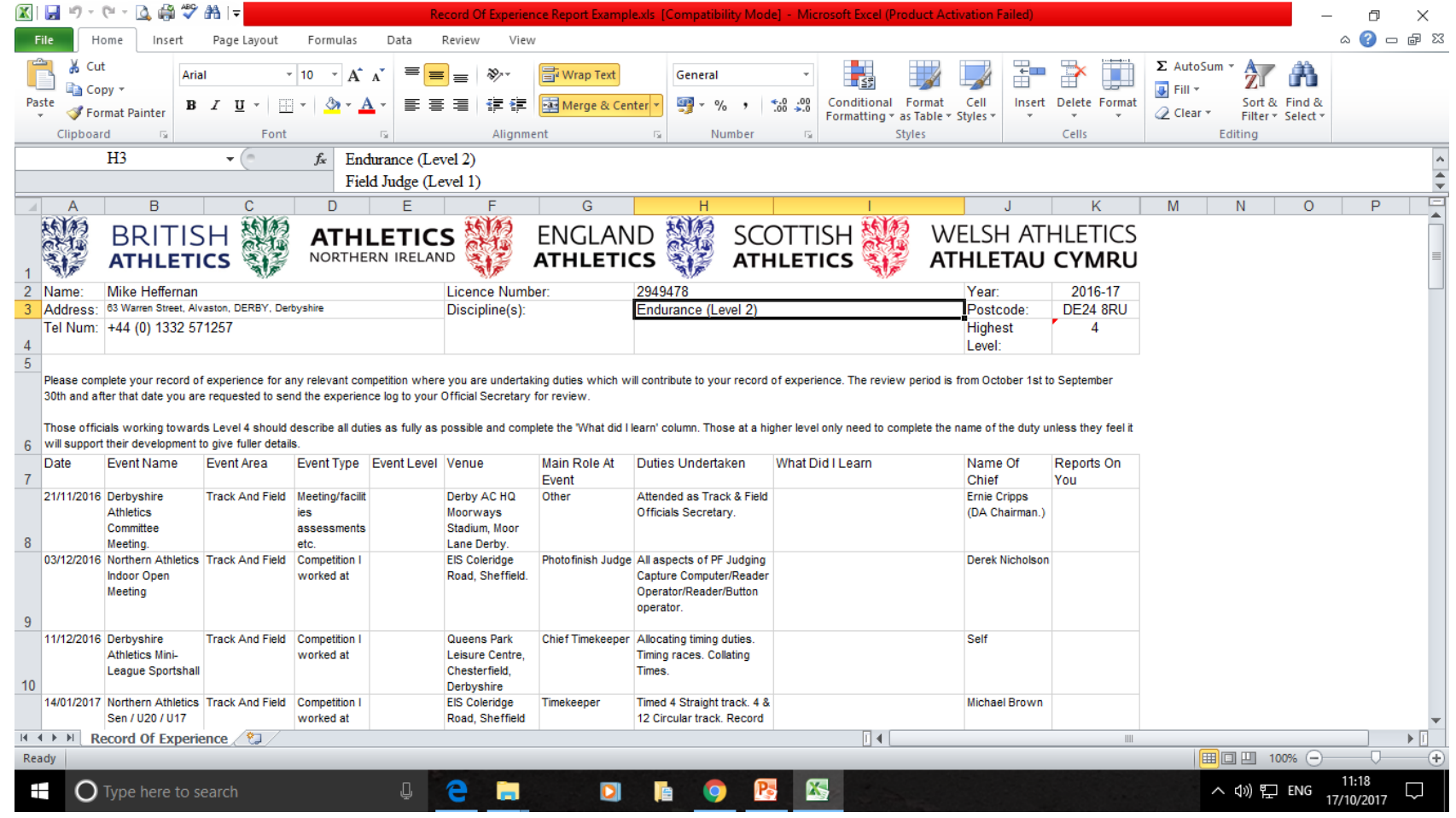

Once you have this document **'Open'** you can carry out any further **'Editing'** you feel necessary. **'Save'** it and send this by **'Email'** to your respective **'CofSec'** Track & Field or Endurance. **(Don't Forget to 'Log out' of the Portal!)**

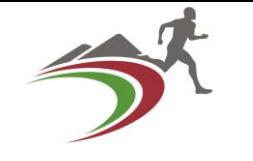

# •**Any Questions?**

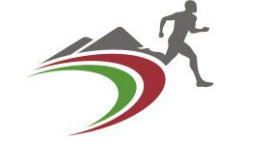

- We hope that this Presentation has been of some use to you.
- This is also available on the 'Derbyshire Athletics' Website 'Officials' page <http://derbyshireathletics.org.uk/> as a *PDF*  file.
- Mike Heffernan (Track & Field) Barry Parker (Endurance)